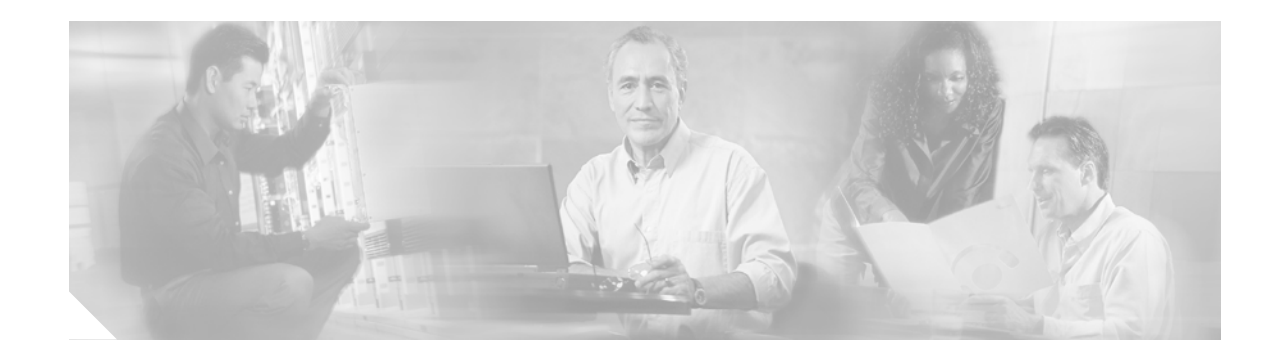

# **Release Notes for Cisco CTE Series and Design Studio Release 3.0**

July 22, 2003

These release notes contain important information and caveats for the Cisco Content Transformation Engine Series (CTE) and Design Studio Release 3.0. This document supplements information in the *CTE Series Administration Guide* and the *Design Studio User Guide*.

## Contents

These release notes contain the following topics:

- Important Security Information, page 2
- Upgrading the CTE and Design Studio, page 2
- New Features in Release 3.0, page 5
- Unsupported Software Features, page 6
- Open and Resolved Caveats in Release 3.0, page 6
- Additional Documentation, page 8
- Obtaining Documentation, page 9
- Obtaining Technical Assistance, page 10
- Obtaining Additional Publications and Information, page 11

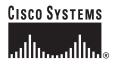

# **Important Security Information**

Improper configuration of the CTE can result in a security risk. Before you deploy the CTE, verify that it does not have access to protected intranet sites.

Be aware of the following security considerations:

· Protected servers

Do not put the CTE on the same subnet as protected servers. By default, the CTE proxies all web pages. As a result, the CTE provides access to computers on the same subnet as the web servers that are configured to work with the CTE. For example, suppose a CTE has an external IP address of 24.221.1.1 and an internal IP address of 192.168.1.31. On the same subnet, you have an intranet server protected from outside access, with an IP address of 192.168.1.20. You can access all ports on the protected intranet server through the CTE by using this URL: *http://24.221.1.1/http://192.168.1.20*.

• IP phone/CTE connection

Because IP phones do not support SSL, the connection between them and the CTE is not secure. We recommend that you locate the connection between an IP phone and the CTE behind a firewall.

• SSL to non-SSL redirects

When a web page in Design Studio is redirected to an SSL site (HTTPS) from a non-SSL site (HTTP), the connection between Design Studio and the CTE is not secure. We recommend that you locate the connection between Design Studio and the CTE behind a firewall.

## **Upgrading the CTE and Design Studio**

These sections describe how to upgrade your CTE and Design Studio to release 3.0:

- Upgrading from Release 2.7, page 2
- About Upgraded Configuration Files, page 3
- Downloading Upgrades from Cisco.com, page 3

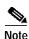

Before you upgrade a CTE, record its network and DNS parameters. You will need to reconfigure the CTE after you upgrade it.

#### **Upgrading from Release 2.7**

If you are using a pre-2.7 release, you must first upgrade to release 2.7 and then upgrade to release 3.0. See the "Downloading Upgrades from Cisco.com" section on page 3 for instructions on downloading release 2.7 upgrade files and information.

To upgrade Design Studio, install the Design Studio software from the CD. For more information on installing Design Studio, refer to the *Design Studio User Guide*.

To upgrade the CTE to release 3.0 from release 2.7, perform these steps:

- Step 1 Power up the system, and make sure that the CTE console is connected.
- Step 2 Insert the CTE Release 3.0 Restore CD into the CD-ROM drive of the CTE.

Step 3 Power down the CTE.
Step 4 Wait approximately 10 seconds.
Step 5 Power up the CTE.

The serial console displays the upgrade progress and indicates when the installation has successfully completed.

Step 6 When the upgrade is complete, eject the Restore CD and reboot the CTE.
Step 7 When the CTE restarts, the CTE Serial Console appears.
Step 8 Use the CTE Serial Console to enter the network and DNS parameters.

#### **About Upgraded Configuration Files**

When you upgrade a configuration file to release 3.0, the following changes will appear in the file:

 The transformation rules area of the Design Studio window will include a Modify rule named Upgrade Flag and the XHTML source view will indicate that a Modify rule is applied to the document-summary element.

The Modify Upgrade Flag rule is provided by Design Studio during the upgrade process and should not be edited.

- If a Frames rule was set to use the **noframes** portion of a page, that Frames rule will no longer have any effect.
- If a Frames rule redirected a page to a frame, that Frames rule will continue to take effect. To redirect a page to a frame in release 3.0, select the frame as described in the "Working with Frames" section in the *Design Studio User Guide*.
- The project tree notes the number of identifier rules applied to a page and the number of transformation rules applied to each device type for each page in a project.

### Downloading Upgrades from Cisco.com

There are three types of patch files that you can download:

- Partial Upgrade—This recommended file installs no configuration files in order to retain existing configuration information.
- Full Upgrade—This file installs new configuration files, so it overwrites existing configuration information.
- ISO Image File—This file contains the ISO image from which you can create your own CD.

#### Downloading a Partial or Full Upgrade Patch File

To download a partial or full upgrade file, perform these steps:

- Step 1 Go to http://www.cisco.com/cgi-bin/tablebuild.pl/cte-3des and log in.
- Step 2 Download the appropriate patch file.

For a partial upgrade that does not overwrite your configuration files, download the following patch file: CTEServerPartialUpgrade-*version*.tgz

For a full upgrade that overwrites any existing configuration information, download the following patch file:

CTEServerFullUpgrade-version.tgz

Step 3 Log on to the CTE Administration screens from any web browser, entering the following URL: https://ipAddress:9001

where:

- ipAddress is the IP address of your CTE.
- 9001 is the administration port of your CTE.
- Step 4 Use your regular administrative username and password to log on to the Administration screen.
- Step 5 From the Upload Server Upgrade field on Administration > Uploads screen, browse for the file to upload, and select it.
- Step 6 Click the Submit button.
- Step 7 Once the upload is complete, click the **Restart** button.
- Step 8If you downloaded the full patch file (CTEServerFullUpgrade-version.tgz), you will need to<br/>reconfigure the CTE from the CTE console. For more information on reconfiguring the CTE, refer to<br/>the description of the CTE Console menus in the CTE Series Administration Guide.

#### Creating a CD from an ISO Image File

To download an ISO image file and create a recovery CD, perform these steps:

Step 1 Go to http://www.cisco.com/cgi-bin/tablebuild.pl/cte-3des and log in.
Step 2 Download the ISO Images file (CTEServerISO.*version.zip*).
Note CTE1400ServerISO.3-0.zip contains the CD ISO image for the CTE 1400 Server. CTE1450ServerISO.3-0.zip contains the CD ISO image for the CTE 1450 Server. These files are large and will require more than a few minutes for download.
Step 3 Use a utility such as WinZip to unzip the downloaded file. The resulting file will be even larger than the zip file, so make sure that you have enough disk space available (about 500 MB).
Step 4 Burn a CD containing the ISO Images file information.

Unless you have a favorite CD creation utility, use Easy CD Creator as follows:

- a. From the Easy CD Creator File menu, choose Create CD from CD Image.
- b. Change the File of Type option to ISO and select the unzipped file (with the extension .iso).
- c. Select a low burn rate, such as 4x (600 KB/sec).
- d. Click **OK** to burn the CD. This will take about 15 minutes.
- Step 5 Go to the "Upgrading from Release 2.7" section on page 2, and use the CD that you have created in this procedure to upgrade your CTE.

## New Features in Release 3.0

These sections describe new features in the CTE and Design Studio release 3.0:

- New CTE Features, page 5
- New Design Studio Features, page 5

#### **New CTE Features**

The CTE includes the following new features:

• Support for JavaScript communication across multiple frames or windows.

This support allows target devices to run most Web-based applications.

- Support for phones using the NTT DoCoMo i-mode service.
- Additional control over link rewriting, which is useful when you have an SSL termination device or a port-forwarding device located between the client and the CTE.

The settings are Masquerade Protocol and Masquerade Port.

- For use with a server load balancer, an SLB Mode setting that enables the CTE to use the Host field of the incoming HTTP request as the target for its outbound request submission.
- A Client User-Agent Pass-Through setting that enables the CTE to append an X-Client field to the HTTP header when making an outbound request. Including the X-Client field (the user-agent of the client device that made the request) facilitates application or web server tracking of each device type initiating requests.
- Architecture improvements:
  - Enhanced header parsing.
  - Improved overall performance.
- Support for content with a type of XHTML.
- Improved access to product documentation, via a link from the web-based Administration interface.
- The Content Transformation Engine Series Configuration Note has been replaced with an expanded and indexed Content Transformation Engine Series Administration Guide.

#### **New Design Studio Features**

Design Studio includes the following new features:

• Now that frames are supported, Design Studio displays the contents of each frame when you navigate to a page that contains frames (frame or iframe elements). You can select and modify the content as you would for a page that does not have frames.

The previously available Frames rule is now deprecated. If your configuration file contains a Frames rule and you upgrade the file to release 3, the Frames rule will continue to work. You can delete, but not edit, old Frames rules.

- The default DDF includes additional generic definitions to better handle devices that are not yet defined in the DDF.
- The project tree notes the number of identifier rules applied to a page and the number of transformation rules applied to each device type for each page in a project.

For more information, refer to the Design Studio User Guide.

## **Unsupported Software Features**

The CTE does not support the following software features:

- Application servers that do not expect a referrer on first redirect.
- Operation as a transparent secure proxy.
- Multipart MIME type.
- Netscape layers.
- POST data that is larger than 32768 bytes.
- Unclosed anchors.
- If you connect the CTE to a Cisco switch, be sure to set the Interface Duplex Mode of the CTE to "full." Due to a limitation with the Cisco switch, the Interface Duplex Mode setting of "auto" is not recognized.
- Palm devices do not support map elements. As a result, links contained in map elements appear as text on a Palm device.
- The default Elaine browser on a Palm device cannot handle more than two consecutive redirect requests. When that occurs, the Palm device displays the message "You've been redirected too many times." Use the Blazer browser instead of the Elaine browser for Palm devices.

For a list of unsupported JavaScript features, refer to "JavaScript Features Not Supported by the CTE" in Chapter 6 of the *Design Studio User Guide*.

## **Open and Resolved Caveats in Release 3.0**

This section contains the following topics:

- Open Caveats, page 6
- Resolved Caveats, page 8

#### **Open Caveats**

This section describes the known limitations for the CTE and Design Studio release 3.0:

CSCdu87893

You cannot delete or edit multiple rules simultaneously by selecting them in the Transformation Rules or Identifier Rules lists and then clicking the Delete or Edit button. Design Studio performs the command only on the last rule selected.

Workaround: Delete or edit the rules individually.

CSCdv61707

Design Studio and the CTE support only the XSL and XHTML namespaces. If you import an XSL style sheet that contains references to other namespaces, the console displays a message such as the following:

Unsupported stylesheet operation: no such prefix: rdf.

Design Studio might stop responding after you load an XSL or XML page.

Workaround: Remove references to unsupported namespaces in XSL style sheets.

• CSCdy07696

When you enter either **File > Open** or **File > Save As**, and the appropriate dialog box appears, the list/detail icons in the upper-right corner of the dialog box do not work.

Workaround: Use your Windows file browser to view file details.

• CSCdz46513

The CTE does not correctly render animated GIFs.

Workaround: Use Design Studio to clip animated GIFs.

• CSCdz46523

The Dial Number rule does not work on an IP Phone when applied to an element if the label is the same as the element. For example, if you attempt to apply the rule to a phone number 888-123-1234, and the label is also 888-123-1234, the rule will not work, and the phone number will not display on the IP phone.

Workaround: Choose a different element for the label.

• CSCdz46525

After you remove a page from a project, Design Studio does not allow you to undo the operation.

Workaround: Before removing a page, back up the configuration file.

CSCdz46570

Design Studio checks login passwords for validity up to the eighth character only.

Workaround: Do not create passwords longer than eight characters for Design Studio users.

• CSCdz46574

The CTE does not process content with a content-type of gzip.

Workaround: None.

• CSCeb61434

If a submit button appears before the **input** elements, WAP devices will not submit the form.

Workaround: Use Design Studio to move the submit button after the input elements.

• CSCeb61444

The Design Studio Find command does not work on a collapsed portion of the XHTML tree.

Workaround: Expand the tree and then use the Find command.

• CSCeb61451

On Cisco IP phones, if a card contains an image immediately followed by a radio button, selecting the radio button results in an XML parse error.

**Workaround:** Use Design Studio either to remove the image or insert content that will display between the radio button and the image.

• CSCeb61453

When you close a configuration file or exit Design Studio, Design Studio does not prompt you to save changes made only to ScreenTop Menu.

**Workaround:** After working on ScreenTop Menu, save your changes before you close the configuration file or exit Design Studio.

• CSCeb61460

When you publish a configuration file with a customized ScreenTop, the File Publish dialog box, by default, does not have the Upload ScreenTop Pages checkbox selected. If you do not select the checkbox, Design Studio will use the ScreenTop that resides on the CTE and will download the ScreenTop from the CTE to your computer (replacing your customized ScreenTop with the one from the CTE).

**Workaround:** If you want to publish a customized ScreenTop, be sure to select the Upload ScreenTop Pages checkbox.

• CSCeb71679

You cannot use a proxy server to connect from Design Studio to the CTE.

Workaround: None.

#### **Resolved Caveats**

This section describes caveats resolved in the CTE and Design Studio release 3.0:

CSCdu87770

The CTE supports web pages that exceed 256 KB.

CSCdy07672

When you use the Paginate rule to paginate an anchor that contains a link to slash (**a href=''/''**), Design Studio correctly reflects the result of the rule.

• CSCdz46575

The CTE now supports frames.

• CSCdz46578

Design Studio no longer allows you to select **Ignore and Continue** when there is a merge conflict while attempting to upload a configuration file to the CTE. You must select **Overwrite** to continue.

## **Additional Documentation**

The following documents are available for the CTE and Design Studio:

- Cisco CTE Series and Design Studio Quick Start Guide
- Cisco CTE Series Hardware Installation Guide
- Cisco CTE Series Administration Guide
- Design Studio User Guide
- Design Studio Getting Started Guide
- Design Studio help, IP phone help, examples, tutorials, and tips (all available from the Design Studio window)

## **Obtaining Documentation**

Cisco provides several ways to obtain documentation, technical assistance, and other technical resources. These sections explain how to obtain technical information from Cisco Systems.

#### Cisco.com

You can access the most current Cisco documentation on the World Wide Web at this URL: http://www.cisco.com/univercd/home/home.htm You can access the Cisco website at this URL: http://www.cisco.com International Cisco web sites can be accessed from this URL: http://www.cisco.com/public/countries\_languages.shtml

## **Documentation CD-ROM**

Cisco documentation and additional literature are available in a Cisco Documentation CD-ROM package, which may have shipped with your product. The Documentation CD-ROM is updated regularly and may be more current than printed documentation. The CD-ROM package is available as a single unit or through an annual or quarterly subscription.

Registered Cisco.com users can order a single Documentation CD-ROM (product number DOC-CONDOCCD=) through the Cisco Ordering tool:

http://www.cisco.com/en/US/partner/ordering/ordering\_place\_order\_ordering\_tool\_launch.html

All users can order monthly or quarterly subscriptions through the online Subscription Store:

http://www.cisco.com/go/subscription

#### **Ordering Documentation**

You can find instructions for ordering documentation at this URL:

http://www.cisco.com/univercd/cc/td/doc/es\_inpck/pdi.htm

You can order Cisco documentation in these ways:

• Registered Cisco.com users (Cisco direct customers) can order Cisco product documentation from the Networking Products MarketPlace:

http://www.cisco.com/en/US/partner/ordering/index.shtml

• Nonregistered Cisco.com users can order documentation through a local account representative by calling Cisco Systems Corporate Headquarters (California, USA.) at 408 526-7208 or, elsewhere in North America, by calling 800 553-NETS (6387).

#### **Documentation Feedback**

You can submit comments electronically on Cisco.com. On the Cisco Documentation home page, click **Feedback** at the top of the page.

You can e-mail your comments to bug-doc@cisco.com.

You can submit comments by using the response card (if present) behind the front cover of your document or by writing to the following address:

Cisco Systems Attn: Customer Document Ordering 170 West Tasman Drive San Jose, CA 95134-9883

We appreciate your comments.

## **Obtaining Technical Assistance**

For all customers, partners, resellers, and distributors who hold valid Cisco service contracts, the Cisco Technical Assistance Center (TAC) provides 24-hour, award-winning technical support services, online and over the phone. Cisco.com features the Cisco TAC website as an online starting point for technical assistance.

### **Cisco TAC Website**

The Cisco TAC website (http://www.cisco.com/tac) provides online documents and tools for troubleshooting and resolving technical issues with Cisco products and technologies. The Cisco TAC website is available 24 hours a day, 365 days a year.

Accessing all the tools on the Cisco TAC website requires a Cisco.com user ID and password. If you have a valid service contract but do not have a login ID or password, register at this URL:

http://tools.cisco.com/RPF/register/register.do

#### **Opening a TAC Case**

The online TAC Case Open Tool (http://www.cisco.com/tac/caseopen) is the fastest way to open P3 and P4 cases. (Your network is minimally impaired or you require product information). After you describe your situation, the TAC Case Open Tool automatically recommends resources for an immediate solution. If your issue is not resolved using these recommendations, your case will be assigned to a Cisco TAC engineer.

For P1 or P2 cases (your production network is down or severely degraded) or if you do not have Internet access, contact Cisco TAC by telephone. Cisco TAC engineers are assigned immediately to P1 and P2 cases to help keep your business operations running smoothly.

To open a case by telephone, use one of the following numbers:

Asia-Pacific: +61 2 8446 7411 (Australia: 1 800 805 227) EMEA: +32 2 704 55 55 USA: 1 800 553-2447

For a complete listing of Cisco TAC contacts, go to this URL:

http://www.cisco.com/warp/public/687/Directory/DirTAC.shtml

#### **TAC Case Priority Definitions**

To ensure that all cases are reported in a standard format, Cisco has established case priority definitions.

Priority 1 (P1)—Your network is "down" or there is a critical impact to your business operations. You and Cisco will commit all necessary resources around the clock to resolve the situation.

Priority 2 (P2)—Operation of an existing network is severely degraded, or significant aspects of your business operation are negatively affected by inadequate performance of Cisco products. You and Cisco will commit full-time resources during normal business hours to resolve the situation.

Priority 3 (P3)—Operational performance of your network is impaired, but most business operations remain functional. You and Cisco will commit resources during normal business hours to restore service to satisfactory levels.

Priority 4 (P4)—You require information or assistance with Cisco product capabilities, installation, or configuration. There is little or no effect on your business operations.

## **Obtaining Additional Publications and Information**

Information about Cisco products, technologies, and network solutions is available from various online and printed sources.

• The *Cisco Product Catalog* describes the networking products offered by Cisco Systems, as well as ordering and customer support services. Access the *Cisco Product Catalog* at this URL:

http://www.cisco.com/en/US/products/products\_catalog\_links\_launch.html

• Cisco Press publishes a wide range of networking publications. Cisco suggests these titles for new and experienced users: *Internetworking Terms and Acronyms Dictionary, Internetworking Technology Handbook, Internetworking Troubleshooting Guide,* and the *Internetworking Design Guide.* For current Cisco Press titles and other information, go to Cisco Press online at this URL:

http://www.ciscopress.com

• *Packet* magazine is the Cisco quarterly publication that provides the latest networking trends, technology breakthroughs, and Cisco products and solutions to help industry professionals get the most from their networking investment. Included are networking deployment and troubleshooting tips, configuration examples, customer case studies, tutorials and training, certification information, and links to numerous in-depth online resources. You can access *Packet* magazine at this URL:

http://www.cisco.com/go/packet

• iQ Magazine is the Cisco bimonthly publication that delivers the latest information about Internet business strategies for executives. You can access iQ Magazine at this URL:

http://www.cisco.com/go/iqmagazine

• Internet Protocol Journal is a quarterly journal published by Cisco Systems for engineering professionals involved in designing, developing, and operating public and private internets and intranets. You can access the Internet Protocol Journal at this URL:

http://www.cisco.com/en/US/about/ac123/ac147/about\_cisco\_the\_internet\_protocol\_journal.html

• Training—Cisco offers world-class networking training. Current offerings in network training are listed at this URL:

http://www.cisco.com/en/US/learning/index.html

All other trademarks mentioned in this document or Web site are the property of their respective owners. The use of the word partner does not imply a partnership relationship between Cisco and any other company. (0304R)

Copyright © 2001-2003, Cisco Systems, Inc. All rights reserved.

CCIP, CCSP, the Cisco Arrow logo, the Cisco *Powered* Network mark, Cisco Unity, Follow Me Browsing, FormShare, and StackWise are trademarks of Cisco Systems, Inc.; Changing the Way We Work, Live, Play, and Learn, and iQuick Study are service marks of Cisco Systems, Inc.; and Aironet, ASIST, BPX, Catalyst, CCDA, CCDP, CCIE, CCNA, CCNP, Cisco, the Cisco Certified Internetwork Expert logo, Cisco IOS, the Cisco IOS logo, Cisco Press, Cisco Systems, Cisco Systems Capital, the Cisco Systems logo, Empowering the Internet Generation, Enterprise/Solver, EtherChannel, EtherSwitch, Fast Step, GigaStack, Internet Quotient, IOS, IP/TV, iQ Expertise, the iQ logo, iQ Net Readiness Scorecard, LightStream, MGX, MICA, the Networkers logo, Networking Academy, Network Registrar, *Packet*, PIX, Post-Routing, Pre-Routing, RateMUX, Registrar, ScriptShare, SlideCast, SMARTnet, StrataView Plus, Stratm, SwitchProbe, TeleRouter, The Fastest Way to Increase Your Internet Quotient, TransPath, and VCO are registered trademarks of Cisco Systems, Inc. and/or its affiliates in the U.S. and certain other countries.